# *Eonis*

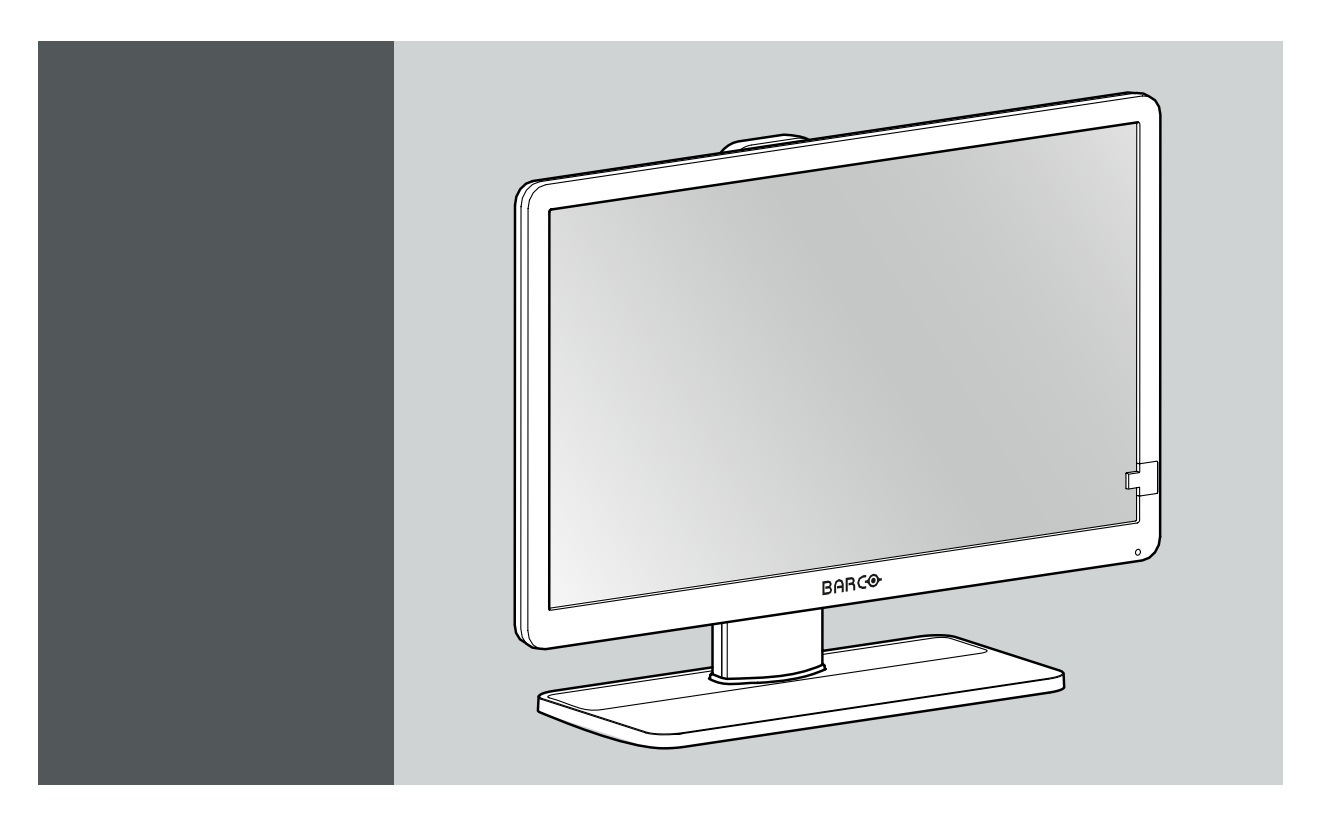

### User Guide 22-inch clinical display

MDRC-2222 (option BL) MDRC-2222 (option TS) MDRC-2222 (option WP)

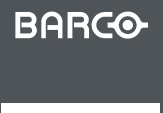

K5902146 (451920612622)/01 12/01/2018

Visibly yours

#### Barco NV

Beneluxpark 21, 8500 Kortrijk, Belgium Phone: +32 56.23.32.11 Fax: +32 56.26.22.62 Support: www.barco.com/en/support Visit us at the web: www.barco.com

#### Registered address: Barco NV

President Kennedypark 35, 8500 Kortrijk, Belgium Phone: +32 56.23.32.11 Fax: +32 56.26.22.62 Support: www.barco.com/en/support Visit us at the web: www.barco.com

# **TABLE OF CONTENTS**

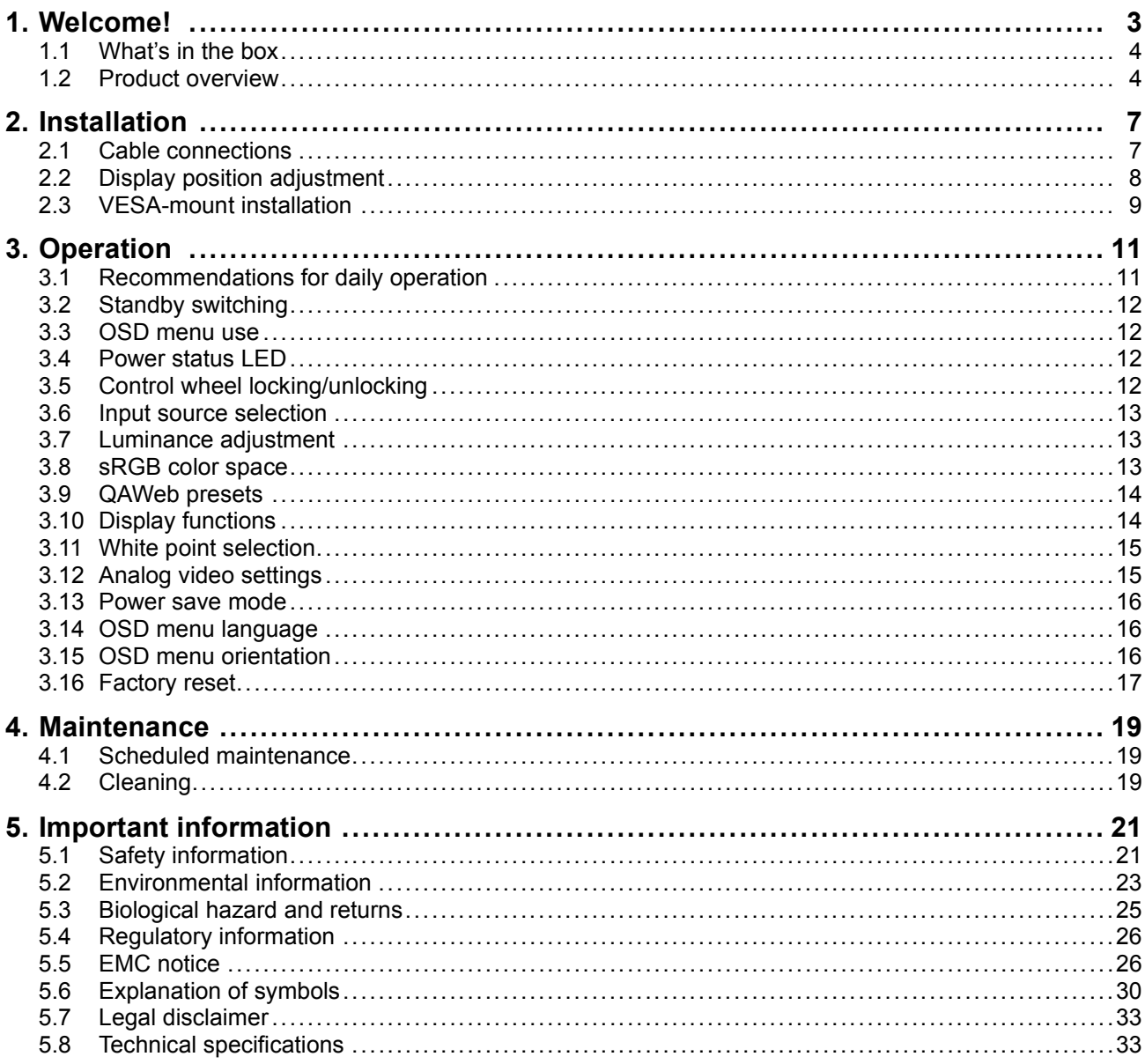

# <span id="page-4-0"></span>**1. WELCOME!**

### **Introduction**

Thank you for choosing this Eonis (MDRC-2222) display!

The 2 megapixel clinical display is built with healthcare specialists in mind. It combines consistent, high image quality and an attractive, versatile design with networked quality assurance.

The display comes in 3 versions:

- MDRC-2222 option BL: Black version
- MDRC-2222 option TS: Black version with protective capacitive antiglare touchscreen
- MDRC-2222 option WP: White version with protective antiglare screen

### **High image quality**

The high-quality display presents sharp, bright images. The display's unique front consistency sensor automatically aligns the image quality every time the display is switched on. The image consistency makes collaboration between specialists easier. They can discuss images with colleagues at multiple locations, knowing that everyone is seeing identical images.

### **Centralized quality assurance**

Eonis displays come complete with Barco's cloud-based MediCal QAWeb software, an online service for automated calibration, Quality Assurance and asset management. Praised in hospitals around the world, MediCal QAWeb allows healthcare IT and PACS administrators to centrally and remotely manage image quality across the healthcare organization, at the click of a button.

### **Smart design, fit for purpose**

Barco's MDRC-2222 display features multiple mounting options and connections. The user-friendly height, tilt and pivot adjustments of the base allow the monitor to be positioned for maximum comfort to help ease the physical strains of a long work day.

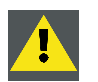

**CAUTION: Read all the important safety information before installing and operating your MDRC-2222. Please refer to the dedicated chapter in this user guide.**

### **Warnings, cautions, notes and tips**

There are four levels of precautionary or advisory statements that may be used in this user guide. In descending order of importance, they are:

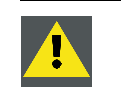

**WARNING: Describes hazards or dangers that might result in personal injury or death.**

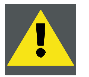

**CAUTION: Describes hazards that could damage the product.**

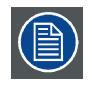

**Gives additional information about the described subject.**

<span id="page-5-0"></span>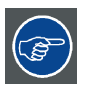

**Gives extra advice about the described subject.**

# **1.1 What's in the box**

### **Overview**

- MDRC-2222 display
- 1x USB cable (2 m)
- 1x DisplayPort video cable (2 m)
- a set of AC power cords (depending on the region of operation)
- 1x user guide
- 1x CD containing MediCal QAWeb Agent and translated user guides

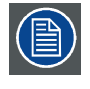

**The user guide is available in other languages on www.barco.com/support**

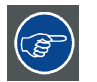

**Keep your original packaging. It is designed for this display and is the ideal protection during transport and storage.**

# **1.2 Product overview**

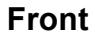

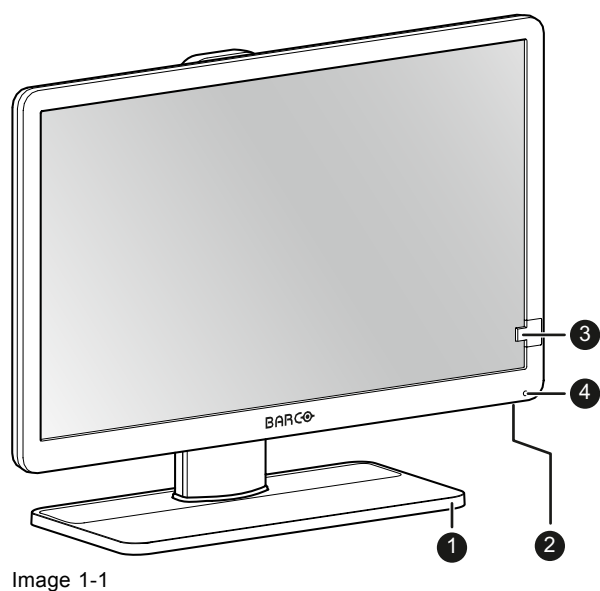

- 1. Display stand
- 2. Control wheel
	- Push long (5 sec):
		- **o** to put display in standby mode
	- Push short:
		- **o** to exit standby mode
		- **o** to active the OSD menu
		- **o** to confirm selections in the OSD menu
	- Turn clockwise
		- **o** to scroll down in the OSD menu
		- **o** to increase values in the OSD menu
	- Turn counter clockwise
		- **o** to scroll up in the OSD menu
		- **o** to decrease values in the OSD menu
- 3. Front sensor
- 4. Power status LED
	- Off: Display not powered, or display is on but power LED function is disabled in OSD [\(see "Power](#page-13-0) [status LED", page 12\)](#page-13-0)
	- Steady green: Display operational
	- Blinking green: Display is entering standby mode
	- Steady orange: Display in standby mode

### **Back**

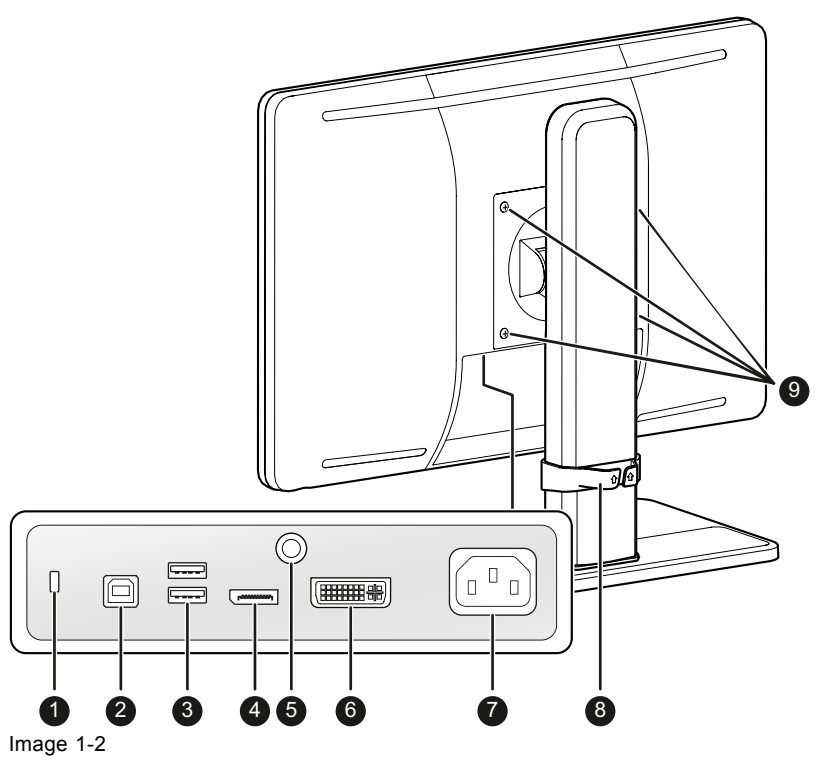

- 1. Kensington security slot
- 2. USB-B 2.0 upstream connector
- 3. USB-A 2.0 downstream connectors (2x)
- 4. DisplayPort video input
- 5. Earth pin
- 6. DVI-I video input
- 7. 100 240 VAC mains power input (IEC C14)
- 8. Height-adjustable cable routing clip
- 9. VESA 100 mm mounting screw holes (4x)

# <span id="page-8-0"></span>**2. INSTALLATION**

**WARNING: Read all the important safety information before installing and operating your monitor. Please refer to the dedicated chapter in this user guide.**

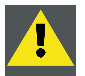

**WARNING: Sufficient expertise is required to install this equipment. All devices and complete setup must be tested before taking into operation.**

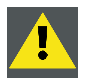

**CAUTION: When the display is assembled in the medical system, take care of the fixation of all cables, to avoid unwanted detachment.**

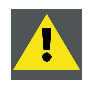

**CAUTION: The monitor is not intended to be sterilized.**

### **2.1 Cable connections**

#### **To connect the cables**

1. Connect one or more video source(s) to the corresponding video inputs. Use the appropriate video cable(s) to do this.

The input source to be displayed can be selected in the OSD menus [\(see "Input source selection", page](#page-14-0) [13\)](#page-14-0).

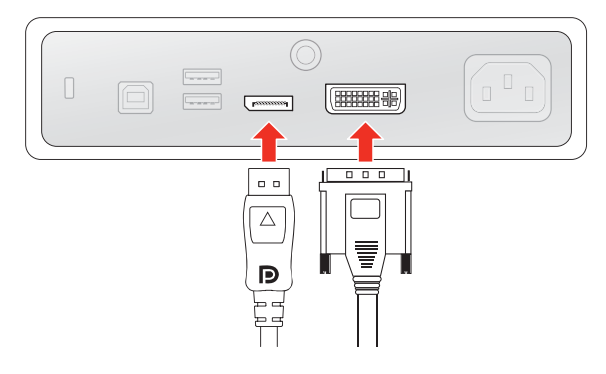

Image 2-1

2. Connect the USB upstream connector to a PC USB host to make use of QAWeb or any of the display USB downstream connectors (e.g. to connect a keyboard, mouse or other peripheral).

<span id="page-9-0"></span>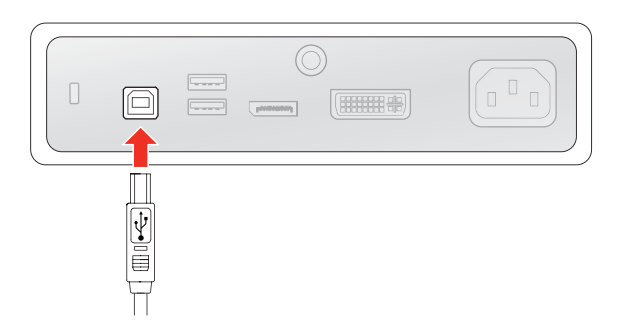

Image 2-2

3. Connect the mains power input to a **grounded** power outlet.

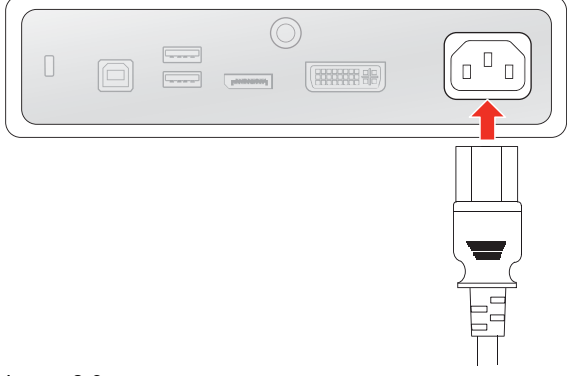

Image 2-3

4. If necessary for your application, earth the MDRC-2222 by connecting the earth pin to a grounded outlet by means of a yellow/green AWG18 wire (maximum admitted cable length according to national regulation requirements).

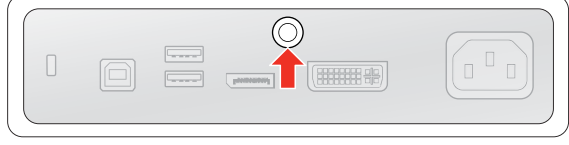

Image 2-4

5. Route all cables through the provided cable routing clip at the back of the display stand.

### **2.2 Display position adjustment**

### **To adjust the display position**

You can safely tilt, pivot, raise and lower the display as desired.

<span id="page-10-0"></span>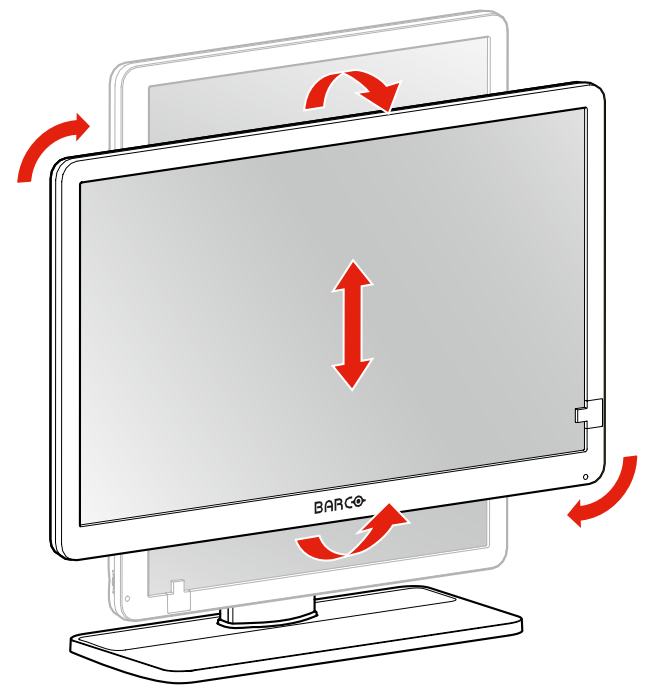

Image 2-5

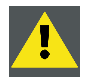

**WARNING: The display must be in its highest position before it can be properly pivoted.**

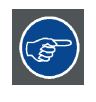

**The standard orientation of the video input is landscape. If you use the display in portrait mode, make sure you change the orientation of the video input via the screen settings of the computer.**

# **2.3 VESA-mount installation**

### **To mount the display on a VESA arm**

The display panel, standard attached to the stand, is compatible with the VESA 100 mm standard.

1. Unscrew the four fixation screws to detach the panel from the stand.

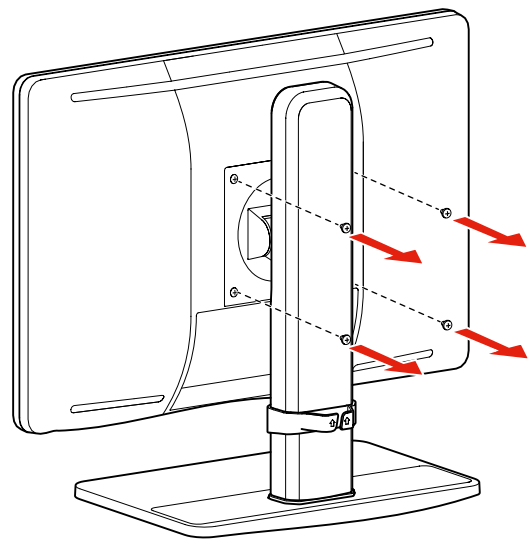

Image 2-6

- 2. Use 4 M4 screws to attach the panel to a VESA approved arm. Please respect the following rule to select an appropriate screw length:
	- $L_{min} = T + W + 8$  mm
	- $L_{max} = T + W + 14$  mm

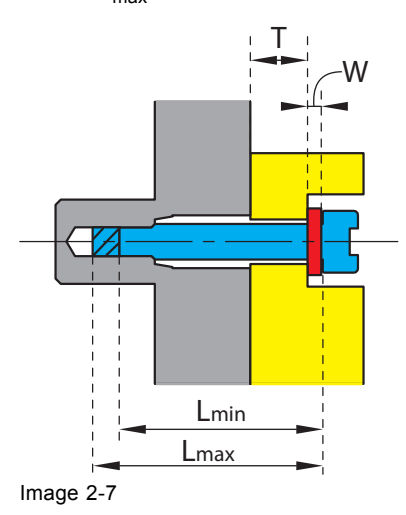

# <span id="page-12-0"></span>**3. OPERATION**

# **3.1 Recommendations for daily operation**

### **Optimize the lifetime of your display**

Enabling the Display Power Management System (DPMS) of your display will optimize its lifetime by automatically switching off the backlight when the display is not used for a specified period of time. By default, DPMS is enabled on your display, but it also needs to be activated on your workstation. To do this, go to "Power Options Properties" in the "Control Panel".

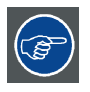

**Barco recommends setting DPMS activation after 20 minutes of non-usage.**

### **Use a screen saver to avoid image retention**

Prolonged operation of an LCD with the same content on the same screen area may result in a form of image retention.

You can avoid or significantly reduce the occurrence of this phenomenon by using a screen saver. You can activate a screen saver in the "Display properties" window of your workstation.

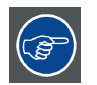

**Barco recommends setting screen saver activation after 5 minutes of non-usage. A good screen saver displays moving content.**

In case you are working with the same image or an application with static image elements for several hours continuously (so that the screen saver is not activated), change the image content regularly to avoid image retention of the static elements.

### **Understand pixel technology**

LCD displays use technology based on pixels. As a normal tolerance in the manufacturing of the LCD, a limited number of these pixels may remain either dark or permanently lit, without affecting the performance of the product. To ensure optimal product quality, Barco applies strict selection criteria for its LCD panels.

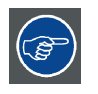

**To learn more about LCD technology and missing pixels, consult the dedicated white papers available at www.barco.com/healthcare.**

### **Maximize quality assurance**

QAWeb guarantees optimum and stabilized image quality in every private practice.

The front sensor on the MDRC-2222 works seamlessly with QAWeb to ensure a consistent image over time. It automatically stabilizes the image from the moment you switch on the display. What's more, QAWeb provides you with instant feedback on the status of the display.

### <span id="page-13-0"></span>**3.2 Standby switching**

### **About**

- Push the control wheel long (5 sec) to put your display in standby mode
- Push the control wheel short (1 sec) to exit standby mode and activate your display

### **3.3 OSD menu use**

### **To open the OSD menu**

Shortly push the control wheel during normal operation to open the OSD menu. If the control wheel is locked, first unlock it as described in "Control wheel locking/unlocking", page 12.

The OSD main menu comes up in the left top of the screen. If no further actions are taken within the following 20 seconds, the OSD menu will disappear again (and the keyboard will lock if enabled).

### **To navigate the OSD menu**

- Turn the control wheel (counter) clockwise to scroll through the different menu pages, to change values or to make selections.
- Push the control wheel to go into a submenu or confirm adjustments and selections.

### **3.4 Power status LED**

#### **Overview**

The power status of the display is indicated by a LED at the front of the display. Below is an overview of the different LED color modes:

- Off: Not powered
- Steady green\*: Operational
- Blinking green\*: Entering standby mode
- Steady orange: In standby mode

\* This default behavior can be changed so that the power status LED is also off when the display is operational or when entering standby mode.

### **To change the behavior of the power status LED**

- 1. Bring up the OSD main menu.
- 2. Navigate to the *Adjustments* > *Settings* menu.
- 3. Enter the *Power Status LED* submenu.
- 4. Change the behavior of the power status LED as desired and confirm.

# **3.5 Control wheel locking/unlocking**

### **About**

To avoid unwanted or accidental activation of the control wheel, a lock mechanism can be enabled. This mechanism will lock the keyboard automatically, except while using the OSD menus.

#### <span id="page-14-0"></span>**To lock the control wheel**

- 1. Bring up the OSD main menu.
- 2. Navigate to the *Adjustments* > *Settings* > *Keyboard lock* menu.
- 3. Switch the keyboard lock on or off.
- 4. Exit the OSD menu to activate the selected option.

#### **To unlock the control wheel**

During normal operation, turn and hold the control wheel **counter clockwise for 5 seconds**, until the *OSD unlocked* message appears.

### **3.6 Input source selection**

#### **About input source selection**

The MDRC-2222 can have multiple video inputs connected. Switching between the different inputs can be done easily in the OSD menu.

#### **To select the input source**

- 1. Bring up the OSD main menu.
- 2. Navigate to the *Input selection* menu.
- 3. Select one of the available input sources and confirm.

### **3.7 Luminance adjustment**

#### **To adjust the luminance**

- 1. Bring up the OSD main menu.
- 2. Navigate to the *Adjustments* > *Luminance* menu.
- 3. Set a luminance value as desired and confirm.

### **3.8 sRGB color space**

#### **About sRGB color space**

The sRGB color space combines a display function and white point selection and is designed to match typical home and office viewing conditions. It is widely used in most computer applications.

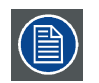

**When selecting** *sRGB***, the** *Display function* **and** *White point* **selection options in the** *Adjustments* **menu will be disabled.**

#### **To select sRGB color space**

- 1. Bring up the OSD main menu.
- 2. Navigate to the *Adjustments* menu.
- 3. Select *sRGB* and confirm.

### <span id="page-15-0"></span>**3.9 QAWeb presets**

### **About QAWeb presets**

Display function, white point selection and ambient light conditions for your display can be applied from within the MediCal QAWeb application.

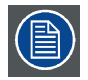

**When selecting** *QAWeb***, the** *Display function* **and** *White point* **selection options in the** *Adjustments* **menu will be disabled.**

### **To select QAWeb presets**

- 1. Bring up the OSD main menu.
- 2. Navigate to the *Adjustments* menu.
- 3. Select *QAWeb* and confirm.

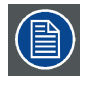

**The display USB upstream port must be connected to a PC with QAWeb installed on it before the QAWeb presets can be applied.**

### **3.10 Display functions**

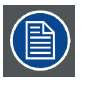

**Display function selection is disabled when** *sRGB* **or** *QAWeb* **are selected in the** *Adjustments* **menu.**

### **About display functions**

Native, uncorrected panels will display all grayscale/color levels with luminance increments that are not optimal for crucial diagnostic information. Studies have shown however, that in medical images certain grayscale/color parts contain more diagnostic information then others. To respond to these conclusions, display functions have been defined. These functions emphasize on these parts containing crucial diagnostic information by correcting the native panel behavior.

The available display functions for your MDRC-2222 are:

- *Native*: If you select Native, the native panel behavior will not be corrected.
- *Gamma 1.8* or *2.2*: Select one of these display functions in case the display is to replace a CRT display with a gamma of 1.8 or 2.2 respectively.
- *DICOM*: DICOM (Digital Imaging and Communications in Medicine) is an international standard that was developed to improve the quality and communication of digital images in radiology. In short, the DICOM display function results in more visible grayscales in the images. Barco recommends selecting the DICOM display function for most medical viewing applications.

The DICOM display function applies ambient light compensation (ALC) taking the ambient light conditions of your reading room into account. The available reading room options are:

- *Darkroom*: Selects DICOM calibrated function, optimized for darkroom conditions (0 Lux)
- *Office*: Selects DICOM function optimized for office conditions (60-180 Lux)
- *Operation Room*: Selects DICOM function optimized for operating room conditions (300-400 Lux)

<span id="page-16-0"></span>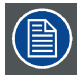

**The settings of the display must be adapted to suit the requirements of the visualization software. In case of doubt, please contact the vendor of the visualization software.**

### **To select a display function**

- 1. Bring up the OSD main menu.
- 2. Navigate to the *Adjustments* > *Display function* menu.
- 3. Select one of the available display functions and confirm.

### **3.11 White point selection**

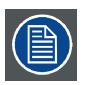

**White point selection is disabled when** *sRGB* **or** *QAWeb* **are selected in the** *Adjustments* **menu.**

### **About white point selection**

This setting allows you to modify the display white point, used as reference for all other colors to be displayed.

The available white point settings for your display are:

- *Native*: The native, unmodified color temperature of the LCD panel.
- *Bluebase*: Simulation of the bluebase film color temperature.
- *Clearbase*: Simulation of the clearbase film color temperature.
- *Programmable*: When selecting this setting, you will be able to manually adjust the video gain for the red, green and blue channel in separate submenus.

#### **To select the white point**

- 1. Bring up the OSD main menu.
- 2. Navigate to the *Adjustments* > *White point* menu.
- 3. Select one of the available white point presets.

### **3.12 Analog video settings**

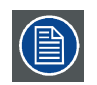

**The following settings are only available when an analog video input source (DVI-A) is selected.**

### **About analog video settings**

When the analog video input source is active, a number of analog video settings becomes available:

- *Auto Adjust*: The analog video setting will automatically be adjusted
- *Geometry*: Allows to manually adjust the geometry settings of the analog video (clock frequency, clock phase, horizontal position, vertical position)
- *Level*: Allows to manually adjust the contrast and brightness levels of the analog video

### <span id="page-17-0"></span>**To adjust the analog video settings**

- 1. Bring up the OSD main menu.
- 2. Navigate to the *Adjustments* > *Analog* menu.
- 3. Adjust one of the available analog video settings as desired.

### **3.13 Power save mode**

### **About power save mode**

Enabling power save mode on your MDRC-2222 will optimize the display lifetime by automatically switching off the backlight when no video signal is detected after approximately 10 seconds.

#### **To enable/disable power save mode**

- 1. Bring up the OSD main menu.
- 2. Navigate to the *Adjustments* > *Settings* menu.
- 3. Enter the *Power save* submenu.
- 4. Select *On* or *Off* as desired and confirm.

### **3.14 OSD menu language**

### **About the OSD menu language**

By default, the OSD menu comes up in English. However, there's a wide range of other languages available for the OSD menu of your MDRC-2222.

### **To select the language of the OSD menu**

- 1. Bring up the OSD main menu.
- 2. Navigate to the *Adjustments* > *Settings* menu.
- 3. Enter the *OSD Language* submenu.
- 4. Select one of the available languages.

### **3.15 OSD menu orientation**

### **About the OSD menu orientation**

The orientation of the OSD menu can be changed depending on the orientation of your display (landscape or portrait).

### **To change the orientation of the OSD menu**

- 1. Bring up the OSD main menu.
- 2. Navigate to the *Adjustments* > *Settings* menu.
- 3. Enter the *OSD orientation* submenu.
- 4. Select *Landscape* or *Portrait* as desired and confirm.

# <span id="page-18-0"></span>**3.16 Factory reset**

### **About factory reset**

A factory reset allows you to fully restore the display to its original factory setting.

### **To perform a factory reset**

- 1. Bring up the OSD main menu.
- 2. Navigate to the *Adjustments* > *Settings* menu.
- 3. Enter the *Factory Reset* submenu.
- 4. Select *Yes* or *No* as desired and confirm.

# <span id="page-20-0"></span>**4. MAINTENANCE**

# **4.1 Scheduled maintenance**

### **About**

The MDRC-2222 does not require any scheduled maintenance or calibration activities. We recommend to use QAWeb with the Barco default tests and frequencies to calibrate and maintain the display, or to return the display to a Barco approved maintenance organization. In any case of doubts, please contact Barco Healthcare.

# **4.2 Cleaning**

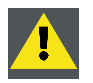

**WARNING: Unplug the power cable from the mains power input before cleaning the display.**

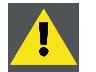

**CAUTION: Take care not to damage or scratch the front glass or LCD. Be careful with rings or other jewelry and do not apply excessive pressure on the front glass or LCD.**

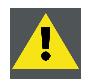

**CAUTION: Do not apply or spray liquid directly to the display as excess liquid may cause damage to internal electronics. Instead, apply the liquid to a cleaning cloth.**

### **To clean the display**

Clean the display using a sponge, cleaning cloth or soft tissue, lightly moistened with a recognized cleaning product for medical equipment. Read and follow all label instructions on the cleaning product. In case of doubt about a certain cleaning product, use plain water.

Possible cleaning solutions:

- 70% isopropyl alcohol
- 1.6% aqueous ammonia
- Cidex® (2.4% glutaraldehyde solution)
- Sodium hypochlorite (bleach) 10%
- "Green soap" (USP)
- 0.5% Chlorehexidine in 70% isopropyl alcohol
- Like Cleansafe® optical cleaning liquid

Do not use following products:

### 4. Maintenance

- Alcohol/solvents at higher concentration > 70%
- Strong alkalis lye, strong solvents
- Acid
- Detergents with fluoride
- Detergents with ammonia at higher concentration > 1.6%
- Detergents with abrasives
- Steel wool
- Sponge with abrasives
- Steel blades
- Cloth with steel thread

# <span id="page-22-0"></span>**5. IMPORTANT INFORMATION**

## **5.1 Safety information**

### **General recommendations**

Read the safety and operating instructions before operating the device.

Retain safety and operating instructions for future reference.

Adhere to all warnings on the device and in the operating instructions manual.

Follow all instructions for operation and use.

### **Electrical Shock or Fire Hazard**

To prevent electric shock or fire hazard, do not remove cover. No serviceable parts inside. Refer servicing to qualified personnel.

Do not expose this apparatus to rain or moisture.

### **Modifications to the unit**

Do not modify this equipment without authorization of the manufacturer.

### **Type of protection (electrical):**

Monitor with internal power supply: Class I equipment.

### **Degree of safety (flammable anesthetic mixture):**

Equipment not suitable for use in the presence of a flammable anesthetic mixture with air or with oxygen or nitrous oxide.

The equipment shall not be operable when the air oxygen content is above 25%.

### **Non-patient care equipment**

- Equipment primarily for use in a health care facility that is intended for use where contact with a patient is unlikely (no applied part).
- The equipment shall not be used with life support equipment.
- The user should not touch the equipment, nor its signal input ports (SIP)/signal output ports (SOP) and the patient at the same time.

### **Mission critical applications**

We strongly recommend there is a replacement monitor immediately available in mission critical applications.

### **Use of electrical surgical knives**

Provide as much distance as possible between the electrosurgical generator and other electronic equipment (such as monitors). An activated electrosurgical generator may cause interference with them and can disrupt the functionality of the display.

### **Power connection – Equipment with internal power supply**

- This equipment must be earthed.
- Power requirements: The equipment must be powered by the AC mains voltage.
- The equipment is intended for continuous operation.

### **Transient over-voltage**

To fully disengage the power to the device, please disconnect the power cord from the AC inlet.

### **Connections**

Any external connection with other peripherals must follow the requirements of clause 16 of IEC60601-1 3rd. Ed. or Table BBB.201ofIEC 60601-1-1 for the medical electrical systems.

To maintain compliance with EMC Regulation, use only shielded interface cables for the connection to peripheral devices.

#### **Power cords:**

- Europe: H05VV-F or H05VVH2-F PVC cord with appropriate EU plug. US and Canada: "hospital grade" cord-set has to be used, provided with instructions to indicate that grounding reliability can be achieved only when the equipment is connected to an equivalent receptacle marked hospital only or hospital grade. These instructions need to be marked either on the equip. or on a tag on the power cord
- Do not overload wall outlets and extension cords as this may result in fire or electric shock.
- Mains lead protection: Power cords should be routed so that they are not likely to be walked upon or pinched by items placed upon or against them, paying particular attention to cords at plugs and receptacles.
- The power supply cord should be replaced by the designated operator only at all time.
- Use a power cord that matches the voltage of the power outlet, which has been approved and complies with the safety standard of your particular country.

### **Grounding reliability**

Grounding reliability can only be achieved when the equipment is connected to an equivalent receptacle.

#### **Liquids and moisture**

Never expose the monitor to liquids or moisture.

Never use the monitor near water - e.g. near a bathtub, washbasin, swimming pool, kitchen sink, laundry tub or in a wet basement.

The equipment is IP20 compliant.

#### **Moisture condensation**

Do not use monitor under rapid temperature and humidity change condition or avoid cold air from airconditioning outlet directly.

Moisture may condense on the surface or inside of the unit, or create a mist residue inside the protection plate, this is not a malfunction of the product itself, although it may cause damage to the monitor.

If condensation happens, let the monitor stand unplugged until there is no condensation.

#### **Ventilation**

Do not cover or block any ventilation openings in the cover of the set. When installing the device in a cupboard or another enclosed location, heed the necessary space between the set and the sides of the cupboard.

### **Installation**

Place the device on a flat, solid and stable surface that can support the weight of at least 3 devices. If you use an unstable cart or stand, the device may fall, causing serious injury to a child or adult, and serious damage to the device.

The display has been designed to be used in landscape and portrait position with a tilt of -5° to 22°.

<span id="page-24-0"></span>When the equipment is attached to an arm, do not use the equipment as a handle or grip in order to move the equipment. Please refer to the instruction manual of the arm for instructions on how to move the arm with the equipment.

### **Malfunctions**

Disconnect the equipment's power cord from the AC inlet and refer servicing to qualified service technicians under the following conditions:

- If the power cord or plug is damaged or frayed.
- If liquid has been spilled into the equipment.
- If the equipment has been exposed to rain or water.
- If the equipment does not operate normally when the operating instructions are followed. Adjust only those controls that are covered by the operating instructions since improper adjustment of other controls may result in damage and will often require extensive work by a qualified technician to restore the product to normal operation.
- If the equipment has been dropped or the cabinet has been damaged.
- If the product exhibits a distinct change in performance, indicating a need for service.

#### **General warnings**

- All devices and complete setup must be tested and validated before taking into operation.
- At end user application level it is necessary to foresee a backup unit in case the video falls away.

### **National Scandinavian Deviations for CL. 1.7.2**

Finland: "Laite on liitettävä suojamaadoituskoskettimilla varustettuun pistorasiaan"

Norway: "Apparatet må tilkoples jordet stikkontakt"

Sweden: "Apparaten skall anslutas till jordat uttag"

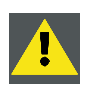

**CAUTION: The enclosure has to be checked upon collision damage, refer to qualified service personnel.**

### **5.2 Environmental information**

### **Disposal Information**

Waste Electrical and Electronic Equipment

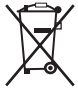

This symbol on the product indicates that, under the European Directive 2012/19/EU governing waste from electrical and electronic equipment, this product must not be disposed of with other municipal waste. Please dispose of your waste equipment by handing it over to a designated collection point for the recycling of waste electrical and electronic equipment. To prevent possible harm to the environment or human health from uncontrolled waste disposal, please separate these items from other types of waste and recycle them responsibly to promote the sustainable reuse of material resources.

For more information about recycling of this product, please contact your local city office or your municipal waste disposal service.

For details, please visit the Barco website at: http://www.barco.com/en/AboutBarco/weee

### **Turkey RoHS compliance**

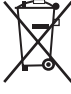

Türkiye Cumhuriyeti: AEEE Yönetmeliğine Uygundur.

[Republic of Turkey: In conformity with the WEEE Regulation]

### 中国大陆 **RoHS**

Chinese Mainland RoHS

根据中国大陆《电器电子产品有害物质限制使用管理办法》(也称为中国大陆RoHS), 以下部分列出了 Barco产品中可能包含的有毒和/或有害物质的名称和含量。中国大陆RoHS指令包含在中国信息产业部 MCV标准:"电子信息产品中有毒物质的限量要求"中。

According to the "Management Methods for the Restriction of the Use of Hazardous Substances in Electrical and Electronic Products " (Also called RoHS of Chinese Mainland), the table below lists the names and contents of toxic and/or hazardous substances that Barco's product may contain. The RoHS of Chinese Mainland is included in the MCV standard of the Ministry of Information Industry of China, in the section "Limit Requirements of toxic substances in Electronic Information Products".

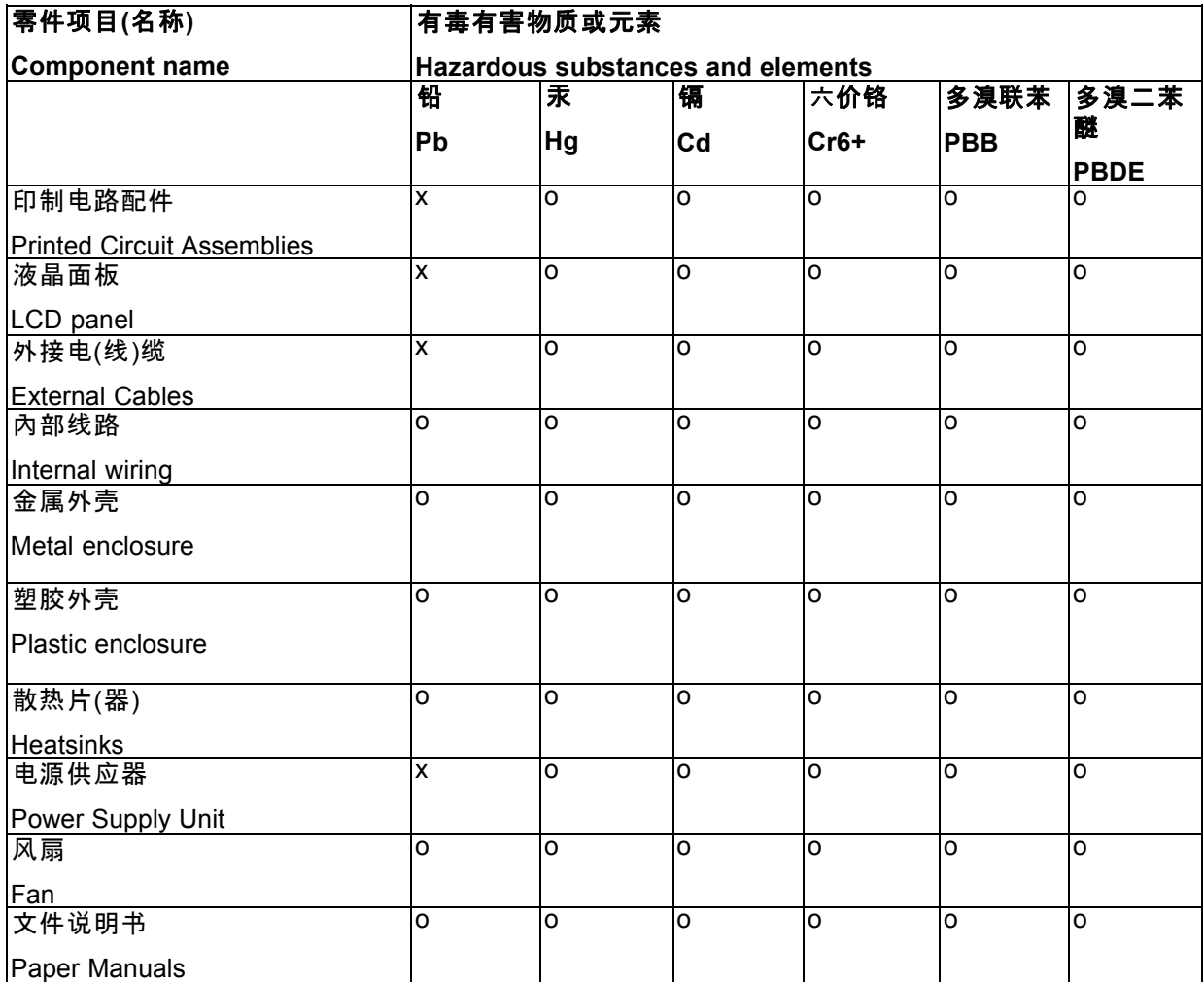

<span id="page-26-0"></span>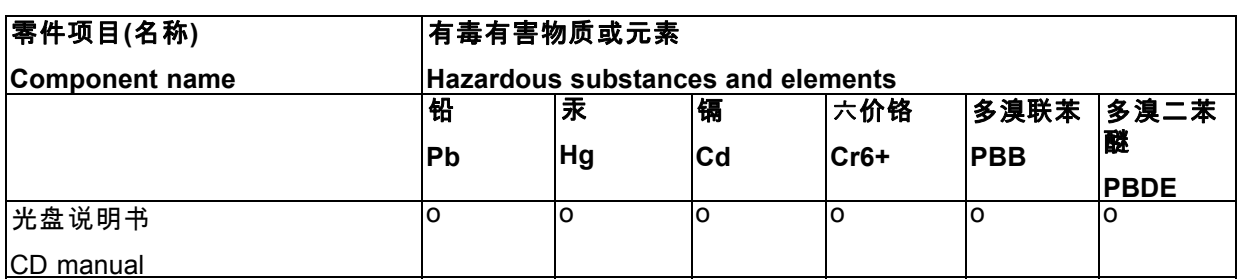

本表格依据SJ/T 11364的规定编制

This table is prepared in accordance with the provisions of SJ/T 11364.

o: 表示该有毒有害物质在该部件所有均质材料中的含量均在 GB/T 26572 标准规定的限量要求以下.

o: Indicates that this toxic or hazardous substance contained in all of the homogeneous materials for this part is below the limit requirement in GB/T 26572.

x: 表示该有毒有害物质至少在该部件的某一均质材料中的含量超出 GB/T 26572 标准规定的限量要求.

x: Indicates that this toxic or hazardous substance contained in at least one of the homogeneous materials used for this part is above the limit requirement in GB/T 26572.

在中国大陆销售的相应电子信息产品(EIP)都必须遵照中国大陆《电子电气产品有害物质限制使用标识 要求》标准贴上环保使用期限(EFUP)标签。Barco产品所采用的EFUP标签(请参阅实例,徽标内部的编 号使用于指定产品)基于中国大陆的《电子信息产品环保使用期限通则》标准。

All Electronic Information Products (EIP) that are sold within Chinese Mainland must comply with the "Marking for the restriction of the use of hazardous substances in electrical and electronic product" of Chinese Mainland, marked with the Environmental Friendly Use Period (EFUP) logo. The number inside the EFUP logo that Barco uses (please refer to the photo) is based on the "General guidelines of environment-friendly use period of electronic information products" of Chinese Mainland.

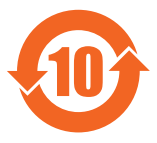

# **5.3 Biological hazard and returns**

#### **Overview**

The structure and the specifications of this device as well as the materials used for manufacturing makes it easy to wipe and clean and therefore suitable to be used for various applications in hospitals and other medical environments, where procedures for frequent cleaning are specified.

However, normal use shall exclude biological contaminated environments, to prevent spreading of infections.

Therefore use of this device in such environments is at the exclusive risk of Customer. In case this device is used where potential biological contamination cannot be excluded.

Customer shall implement the decontamination process as defined in the latest edition of the ANSI/AAMI ST35 standard on each single failed Product that is returned for servicing, repair, reworking or failure investigation to Seller (or to the Authorized Service Provider). At least one adhesive yellow label shall be attached on the top site of the package of returned Product and accompanied by a declaration statement proving the Product has been successfully decontaminated.

Returned Products that are not provided with such external decontamination label, and/or whenever such declaration is missing, can be rejected by Seller (or by the Authorized Service Provider) and shipped back at Customer expenses.

# <span id="page-27-0"></span>**5.4 Regulatory information**

### **Indications for use**

This display is intended to be used for viewing medical images by medical practitioners. This display is intended to be used in the near-patient environment, where the patients are conscious.

This display is not intended to be used for direct diagnosis and therapeutic interventional radiology.

### **Manufacturing country**

The manufacturing country of the product is indicated on the product label (**"Made in …"**).

#### **Importers contact information**

To find your local importer, contact one of Barco's regional offices via the contact information provided on our website (www.barco.com).

### **FCC class B**

This device complies with Part 15 of the FCC Rules. Operation is subject to the following two conditions: (1) this device may not cause harmful interference, and (2) this device must accept any interference received, including interference that may cause undesired operation.

This device has been tested and found to comply with the limits for a Class B digital device, pursuant to Part 15 of the FCC Rules. These limits are designed to provide reasonable protection against harmful interference in a residential installation. This device generates, uses and can radiate radio frequency energy and, if not installed and used in accordance with the instructions, may cause harmful interference to radio communications. However, there is no guarantee that interference will not occur in a particular installation. If this device does cause harmful interference to radio or television reception, which can be determined by turning the device off and on, the user is encouraged to try to correct the interference by one or more of the following measures:

- Reorient or relocate the receiving antenna.
- Increase the separation between the device and receiver.
- Connect the device into an outlet on a circuit different from that to which the receiver is connected.
- Consult the dealer or an experienced radio/TV technician for help.

Changes or modifications not expressly approved by the party responsible for compliance could void the user's authority to operate the equipment.

#### **Canadian notice**

CAN ICES-1/NMB-1

### **5.5 EMC notice**

### **Electromagnetic emissions**

The MDRC-2222 is intended for use in the electromagnetic environment (IEC 60601-1-2 4<sup>th</sup> edition) specified below. The customer or the user of the MDRC-2222 should assure that it is used in such an environment.

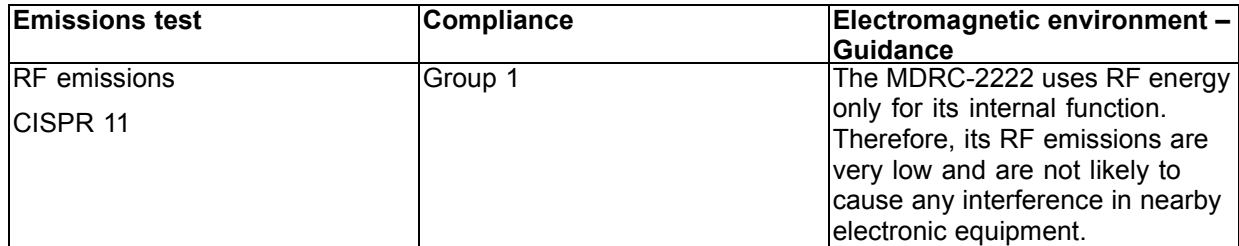

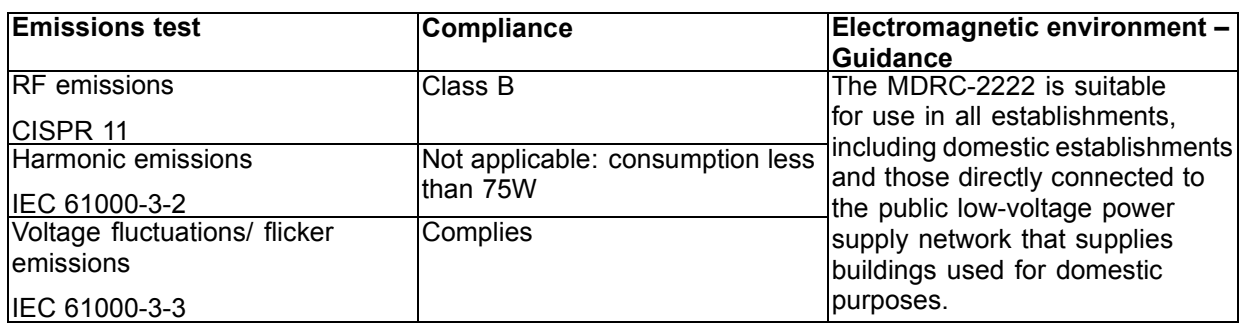

This MDRC-2222 complies with appropriate medical EMC standards on emissions to, and interference from surrounding equipment. Operation is subject to the following two conditions: (1) this device may not cause harmful interference, and (2) this device must accept any interference received, including interference that may cause undesired operation.

Interference can be determined by turning the equipment off and on.

If this equipment does cause harmful interference to, or suffer from harmful interference of, surrounding equipment, the user is encouraged to try to correct the interference by one or more of the following measures:

- Reorient or relocate the receiving antenna or equipment.
- Increase the separation between the equipment and receiver.
- Connect the equipment into an outlet on a circuit different from that to which the receiver is connected.
- Consult the dealer or an experienced technician for help.

### **Electromagnetic immunity**

The MDRC-2222 is intended for use in the electromagnetic environment (IEC 60601-1-2 4<sup>th</sup> edition) specified below. The customer or the user of the MDRC-2222 should assure that it is used in such an environment.

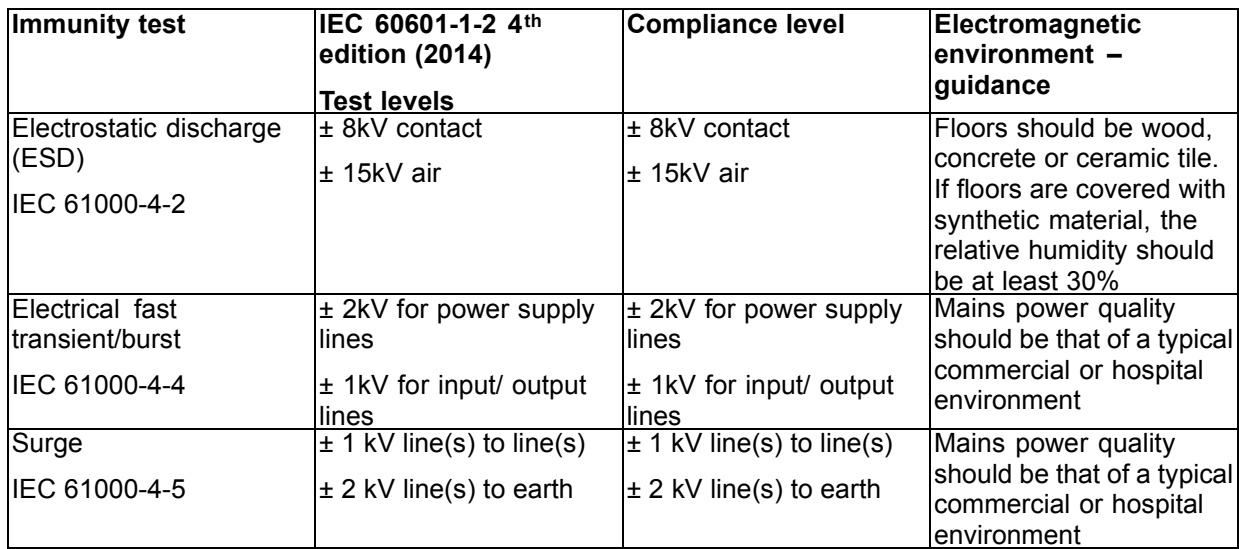

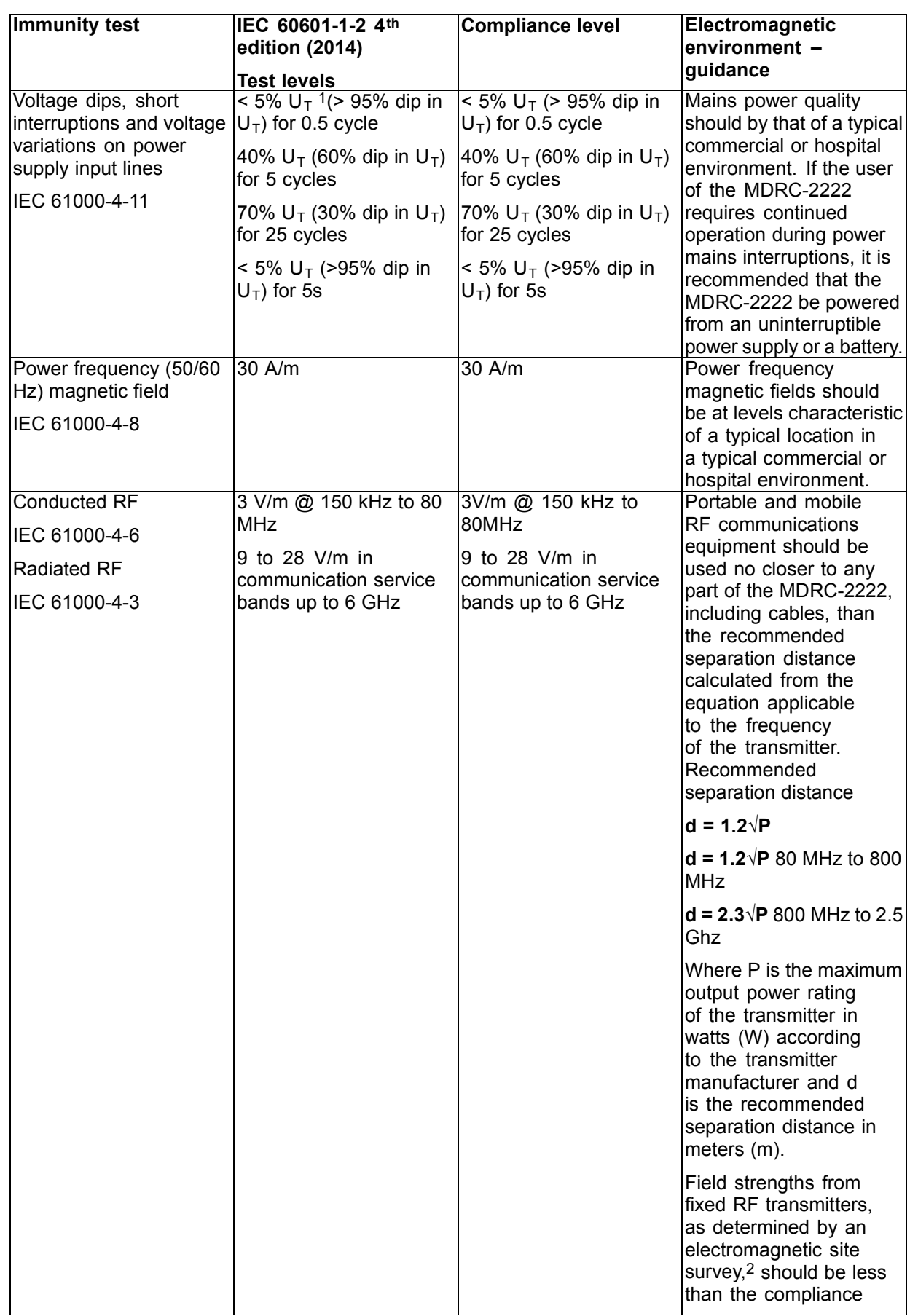

1. is the a.c. mains voltage prior to application of the test level.

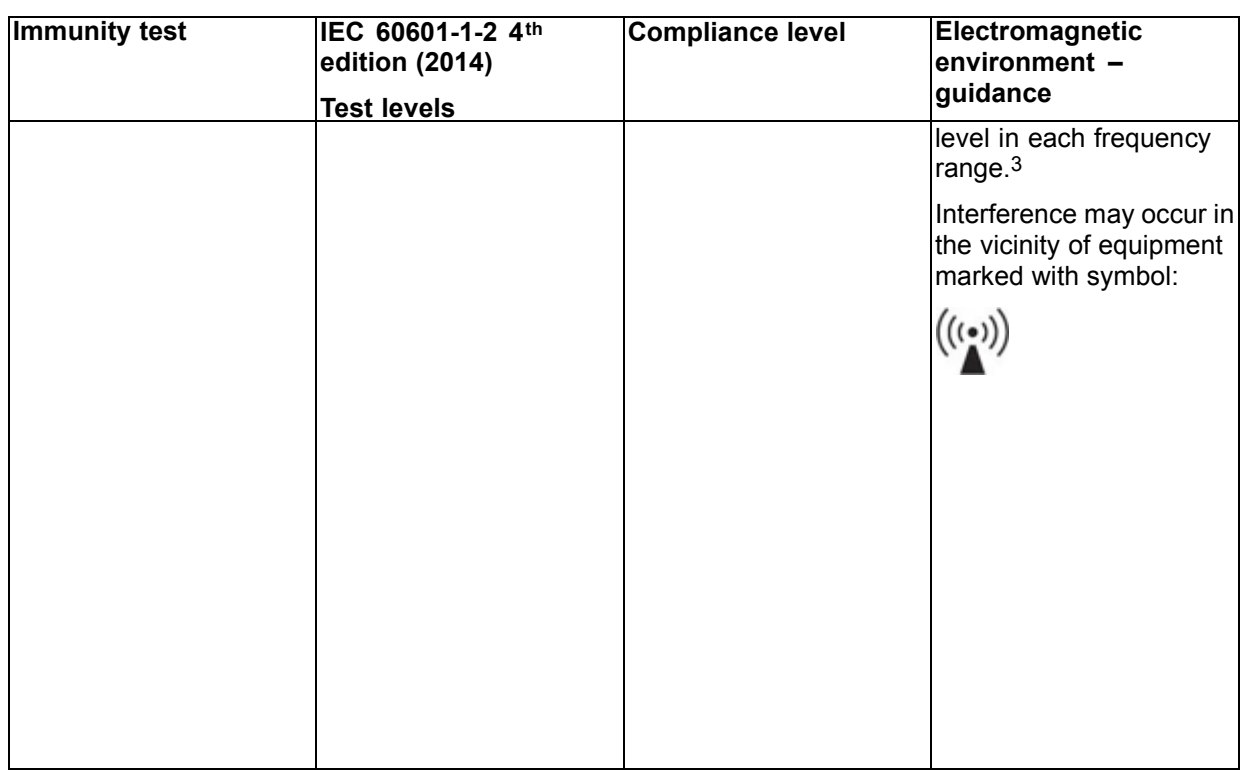

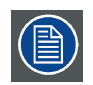

**At 80 MHz and 800 MHz, the higher frequency range applies.**

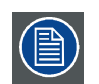

**These guidelines may not apply in all situations. Electromagnetic propagation is affected by absorption and reflection from structures, objects and people.**

### **Recommended separation distance**

The MDRC-2222 is intended for use in an electromagnetic environment in which radiated RF disturbances are controlled. The customer of the user of the MDRC-2222 can help prevent electromagnetic interference by maintaining a minimum distance between portable and mobile RF communications equipment (transmitters) and the MDRC-2222 as recommended below, according to the maximum output power of the communications equipment.

|                        | Rated maximum output Separation distance according to frequency of transmitter |                 |                  |
|------------------------|--------------------------------------------------------------------------------|-----------------|------------------|
| power of transmitter 4 | 150kHz to 80MHz                                                                | 80MHz to 800MHz | 800MHz to 2.5GHz |
| lW                     | $d=1.2\sqrt{P}$                                                                | $d=1.2\sqrt{P}$ | $d=2.3\sqrt{P}$  |
| 0.01                   | 0.12                                                                           | 0.12            | 0.23             |
| 0.1                    | 0.38                                                                           | 0.38            | 0.73             |
|                        | 1.2                                                                            | 1.2             | 2.3              |

<sup>2.</sup> Field strengths from fixed transmitters, such as base stations for radio (cellular/cordless) telephones and land mobile radios, amateur<br>radio, AM and FM radio broadcast and TV broadcast cannot be predicted theoretically

to verify normal operation. If abnormal performance is observed, additional measures may be necessary, such as re-orienting or<br>relocating the MDRC-2222.<br>3. Over the frequency range 150 kHz to 80 MHz, field strengths should

<span id="page-31-0"></span>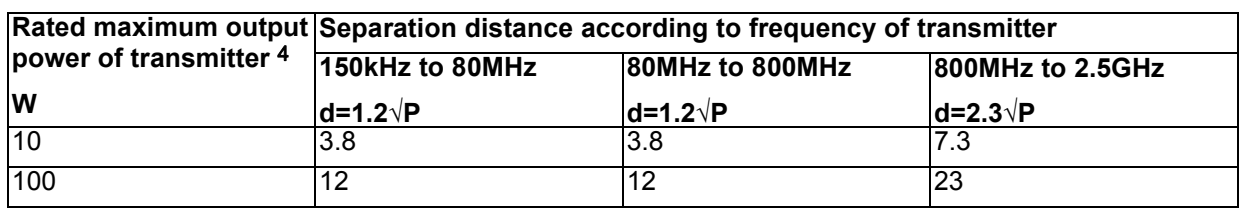

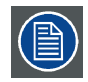

**At 80 MHz and 800 MHz, the separation distance for the higher frequency range applies.**

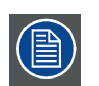

**These guidelines may not apply in all situations. Electromagnetic propagation is affected by absorption and reflection form structures, object and people.**

# **5.6 Explanation of symbols**

### **Symbols on the device**

On the device or power supply, you may find the following symbols (nonrestrictive list):

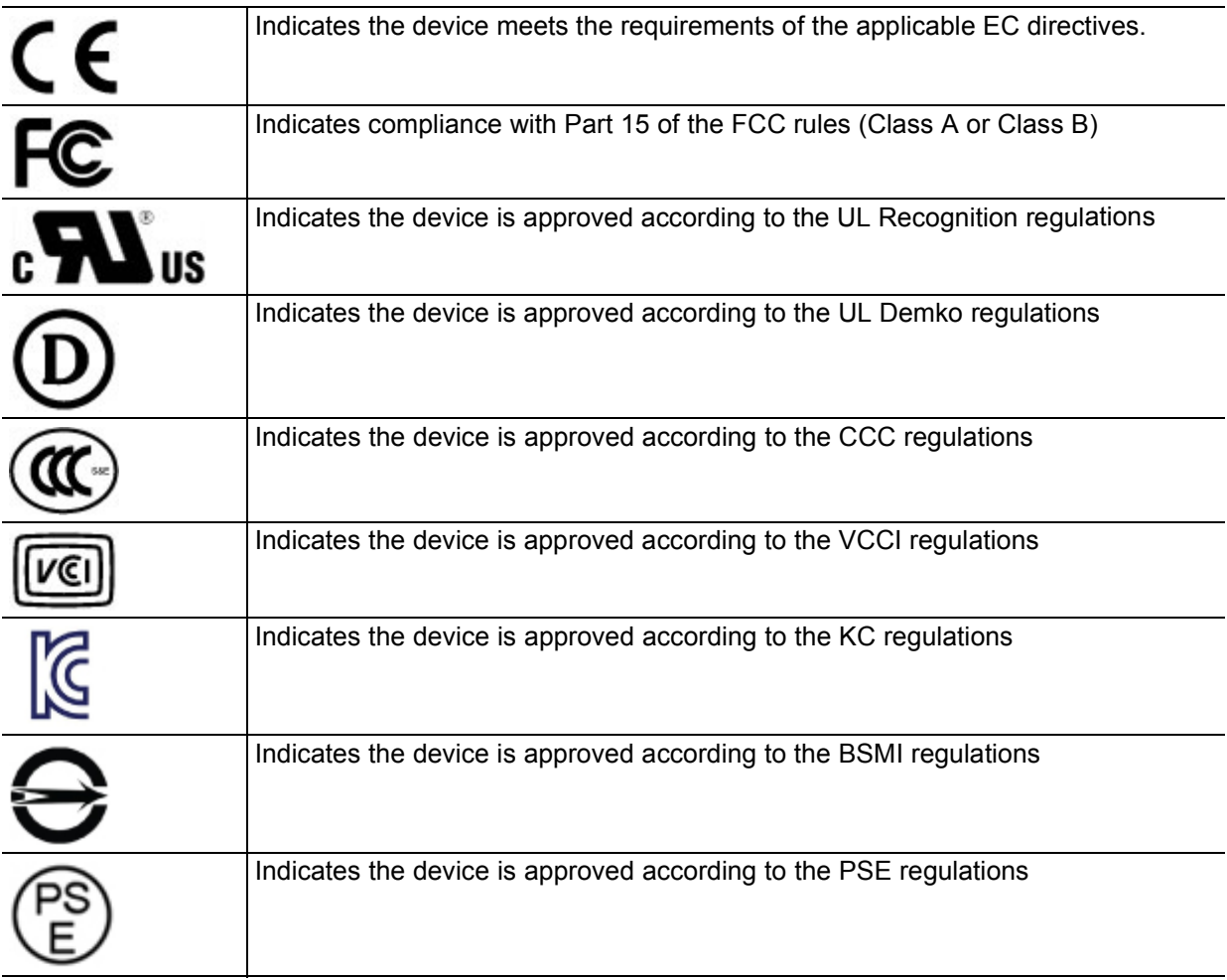

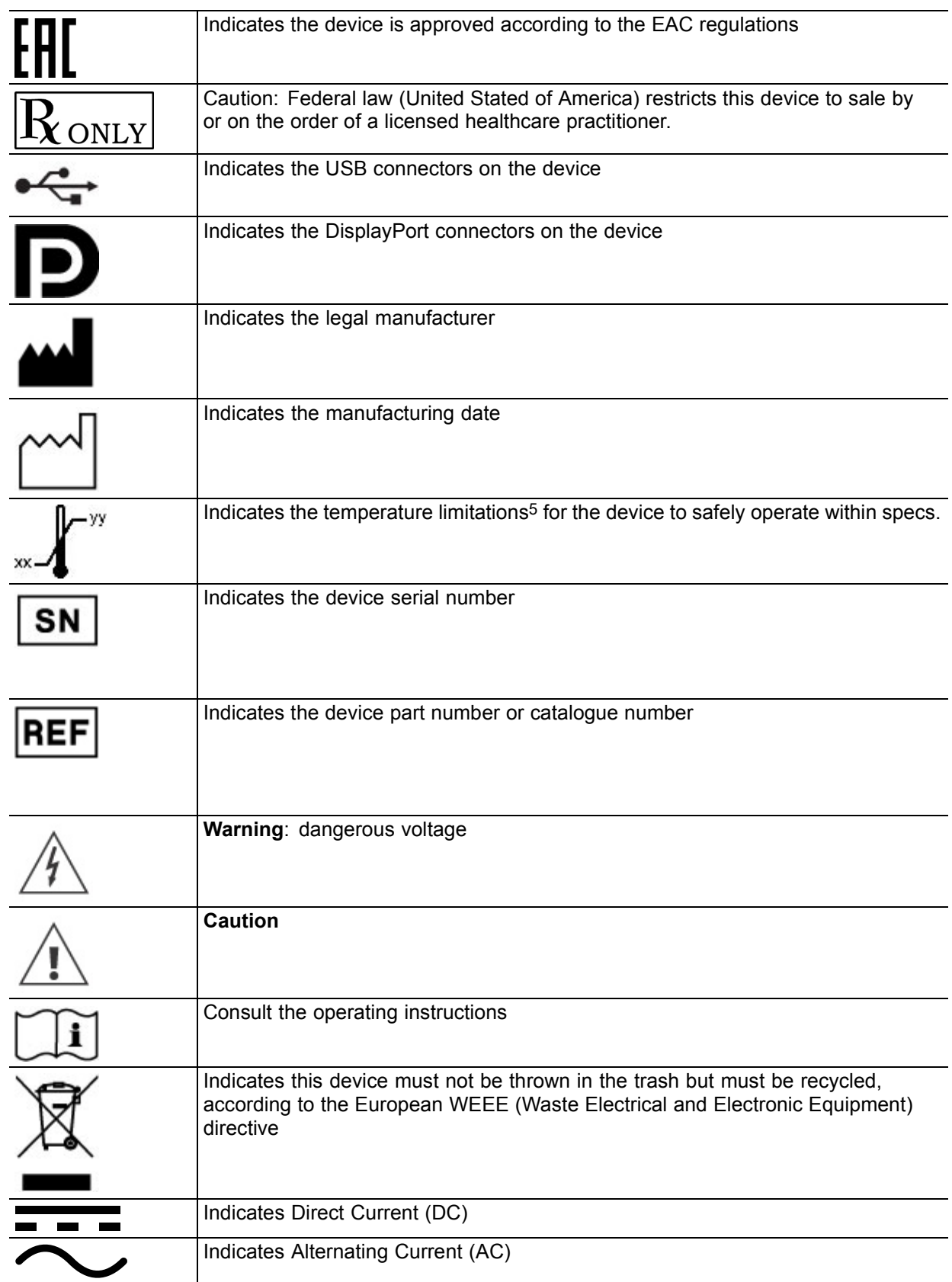

<sup>5.</sup> Values for xx and yy can be found in the technical specifications paragraph.

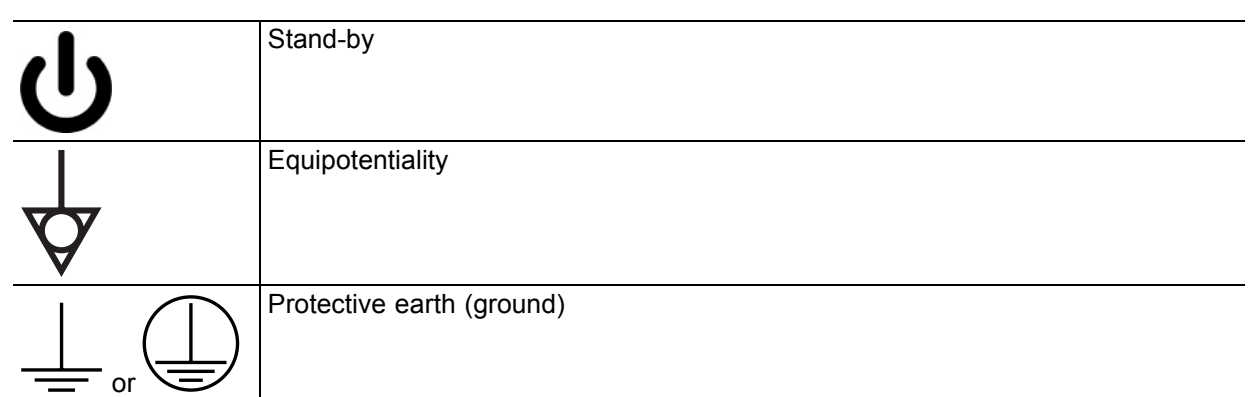

### **Symbols on the box**

On the box of the device, you may find the following symbols (nonrestrictive list):

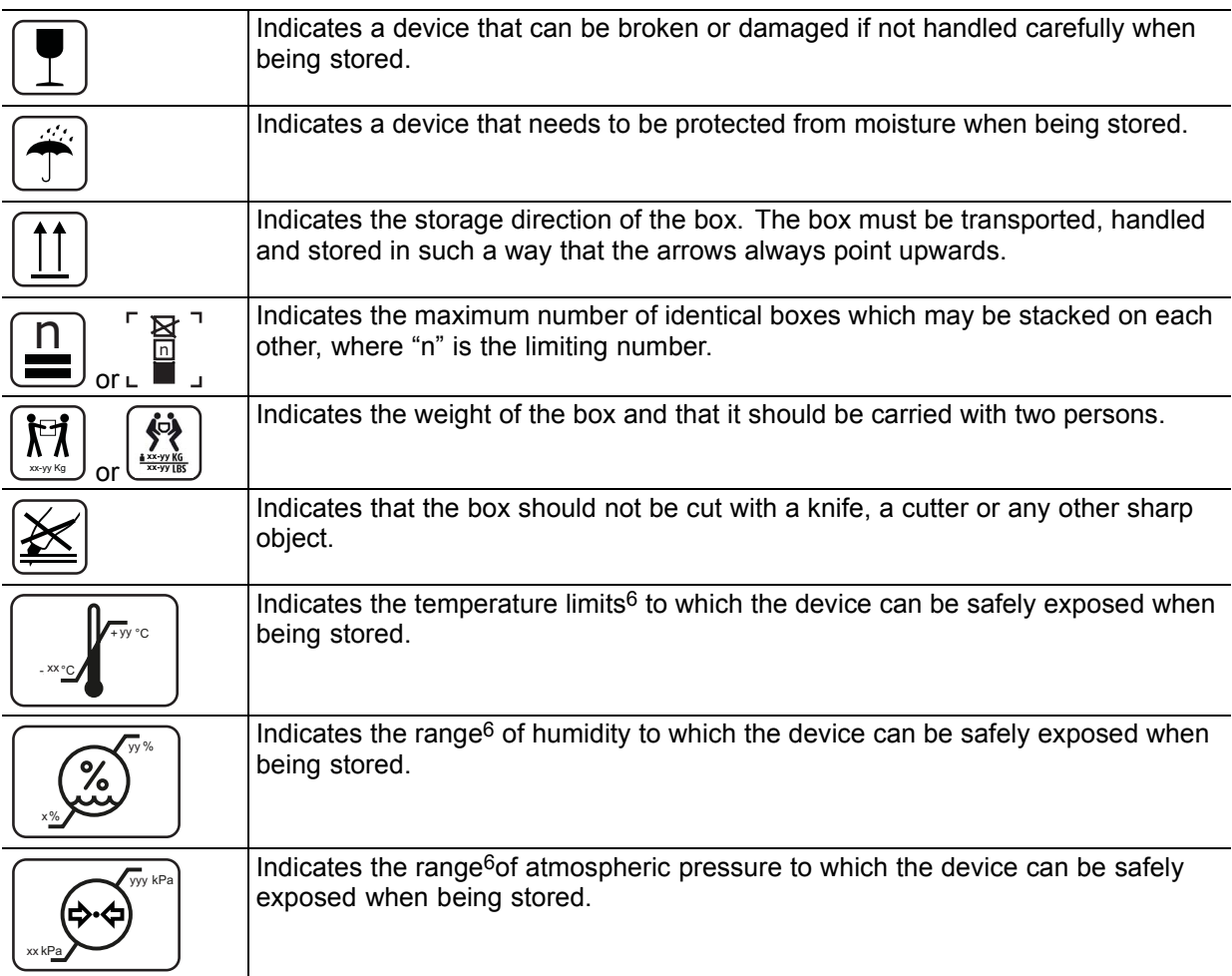

<sup>6.</sup> Values for xx and yy can be found in the technical specifications paragraph.

### <span id="page-34-0"></span>**5.7 Legal disclaimer**

### **Disclaimer notice**

Although every attempt has been made to achieve technical accuracy in this document, we assume no responsibility for errors that may be found. Our goal is to provide you with the most accurate and usable documentation possible; if you discover errors, please let us know.

Barco software products are the property of Barco. They are distributed under copyright by Barco NV or Barco Inc., for use only under the specific terms of a software license agreement between Barco NV or Barco Inc. and the licensee. No other use, duplication, or disclosure of a Barco software product, in any form, is authorized.

### **Trademarks**

All trademarks and registered trademarks are property of their respective owners.

### **Copyright notice**

This document is copyrighted. All rights are reserved. Neither this document, nor any part of it, may be reproduced or copied in any form or by any means - graphical, electronic, or mechanical including photocopying, taping or information storage and retrieval systems - without written permission of Barco.

© 2018 Barco NV all rights reserved.

### **5.8 Technical specifications**

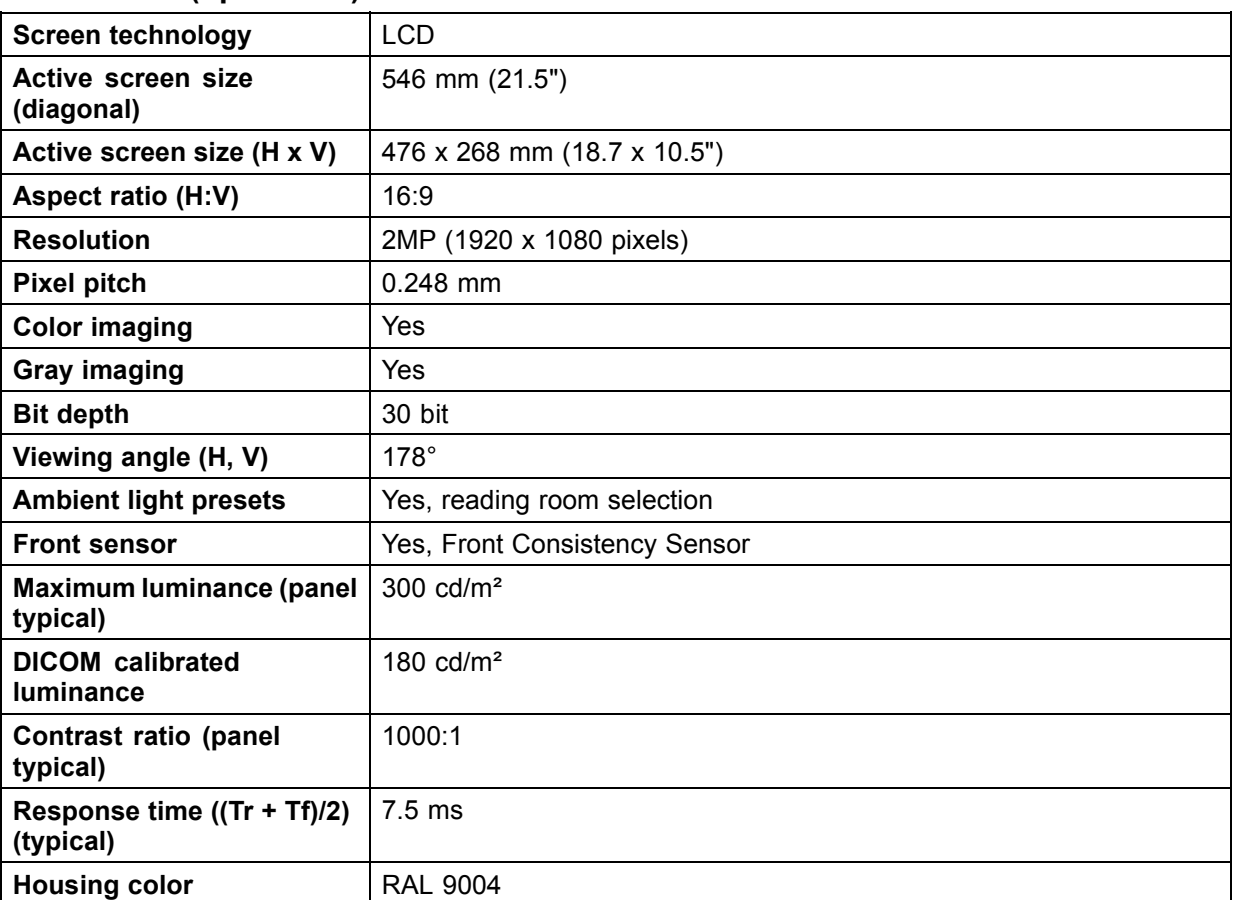

### **MDRC-2222 (option BL)**

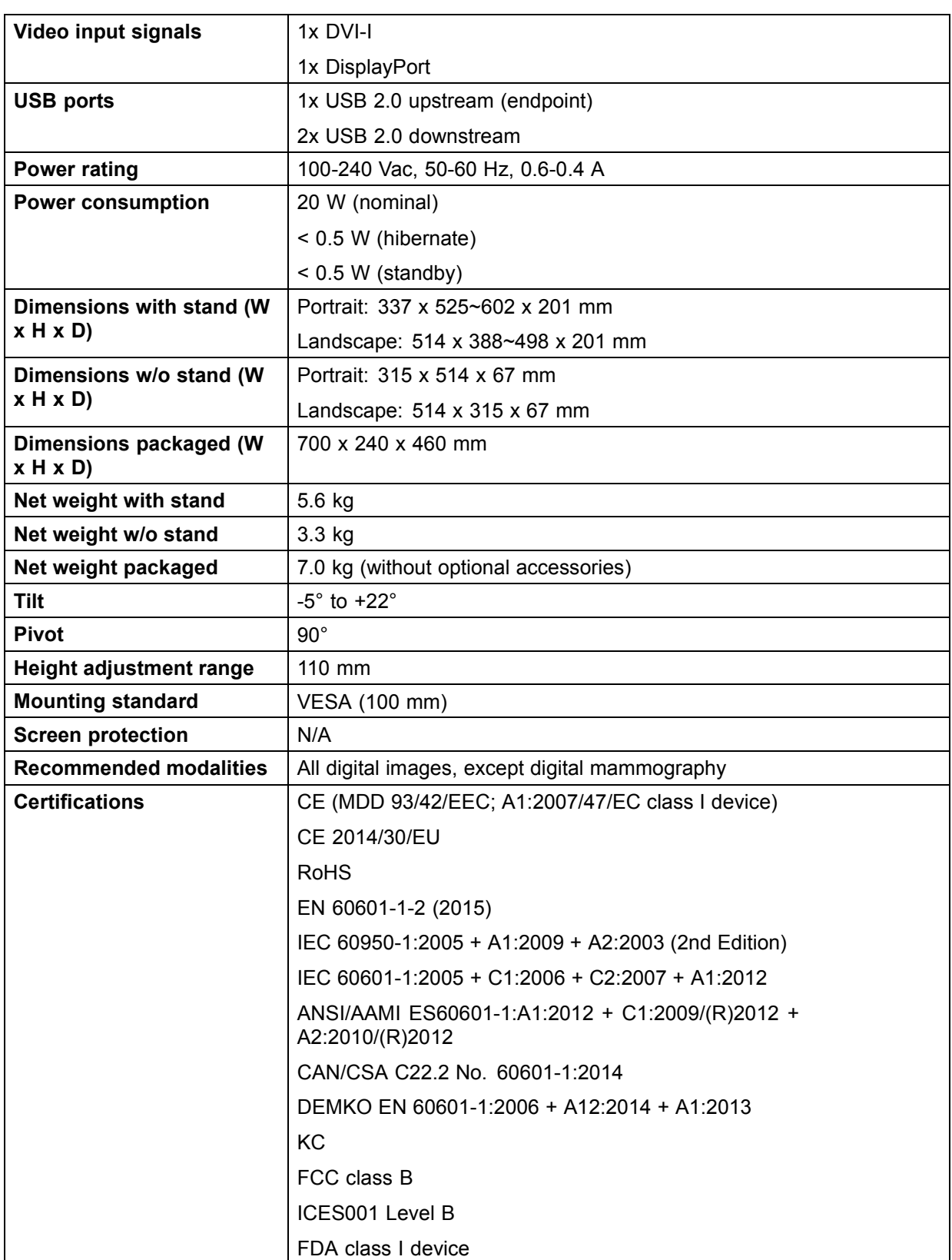

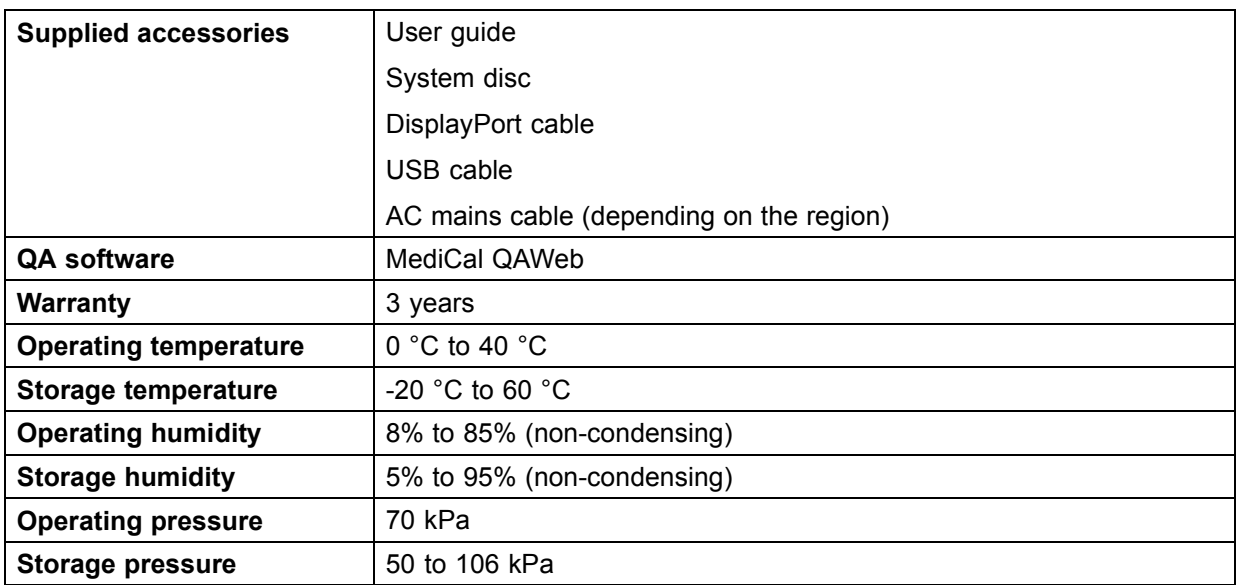

### **MDRC-2222 (option TS)**

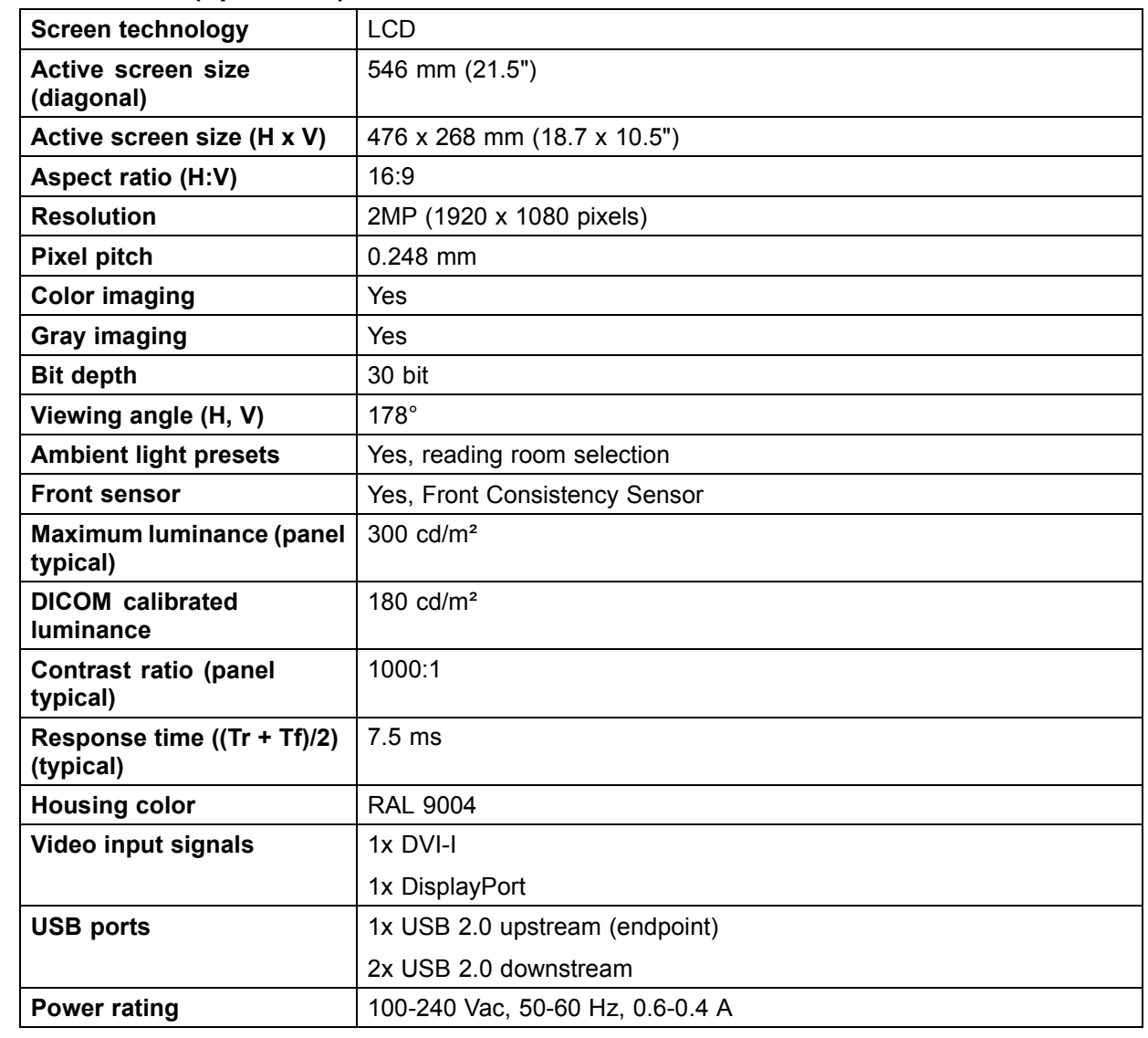

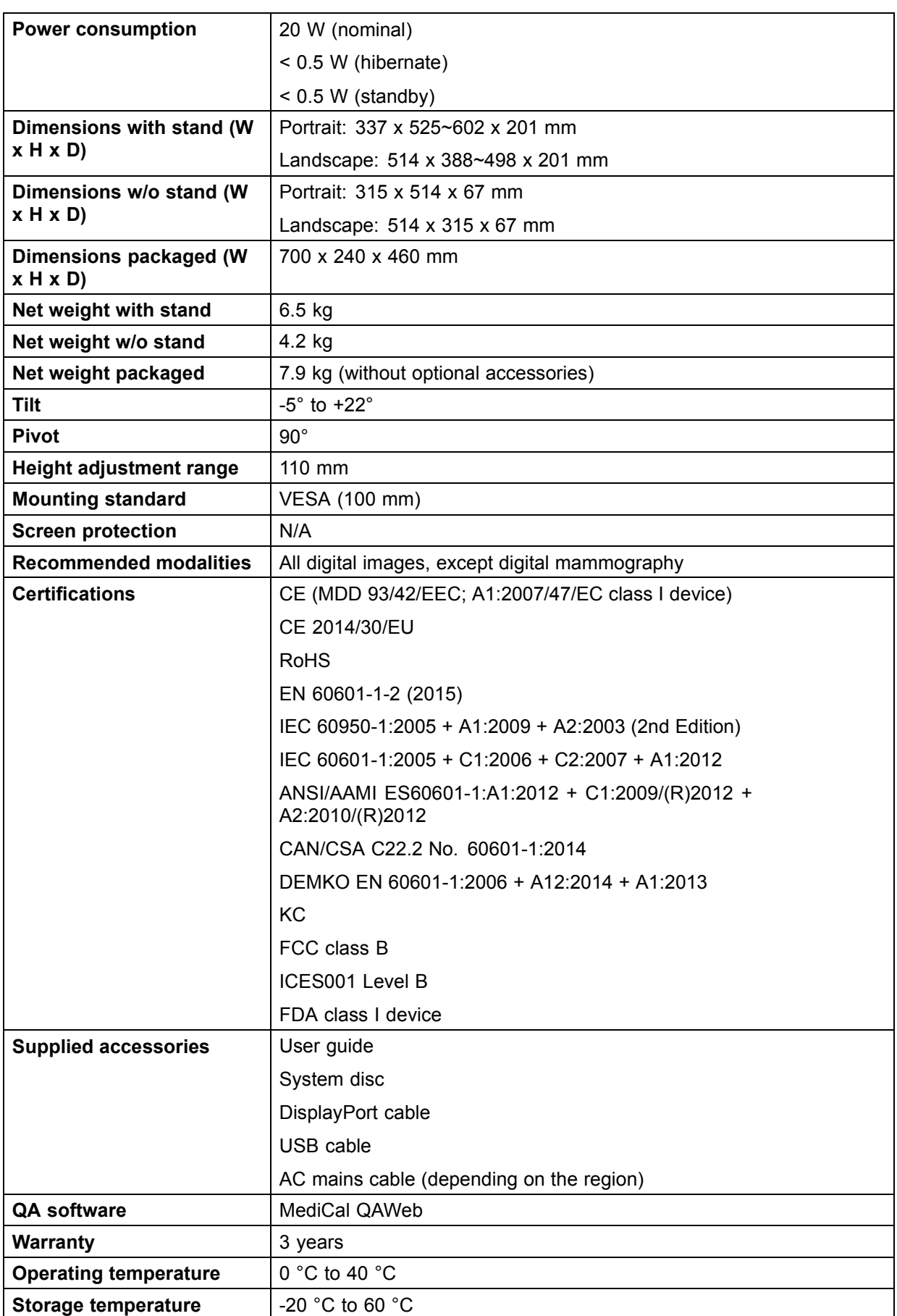

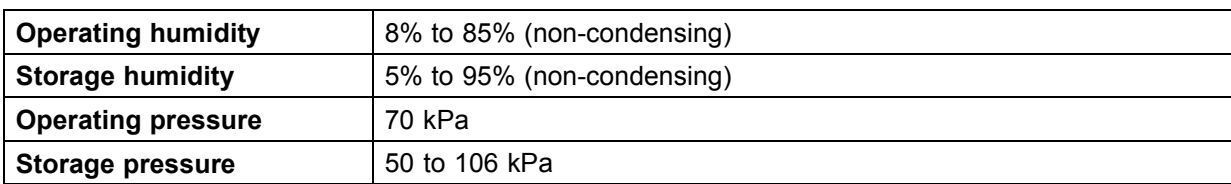

### **MDRC-2222 (option WP)**

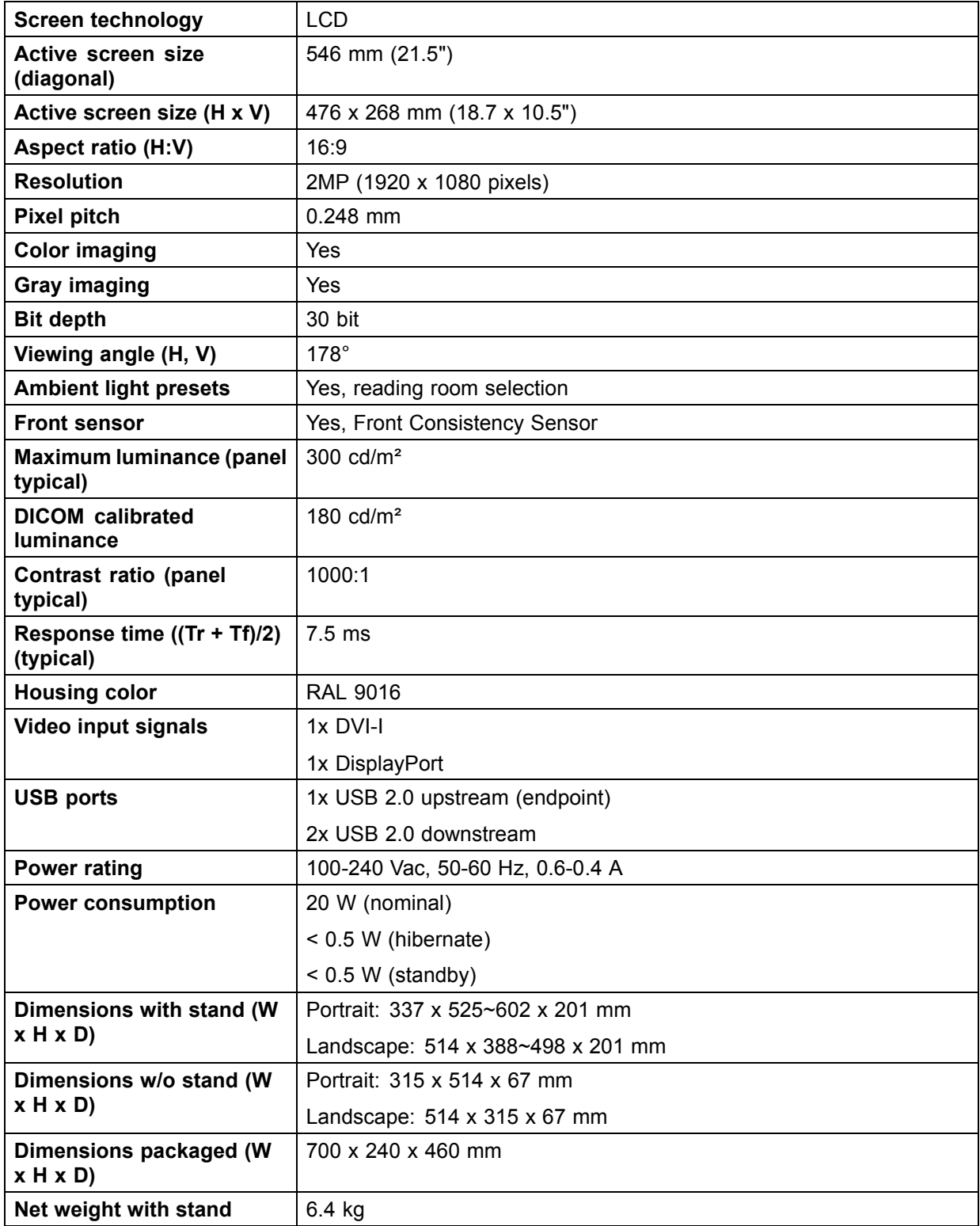

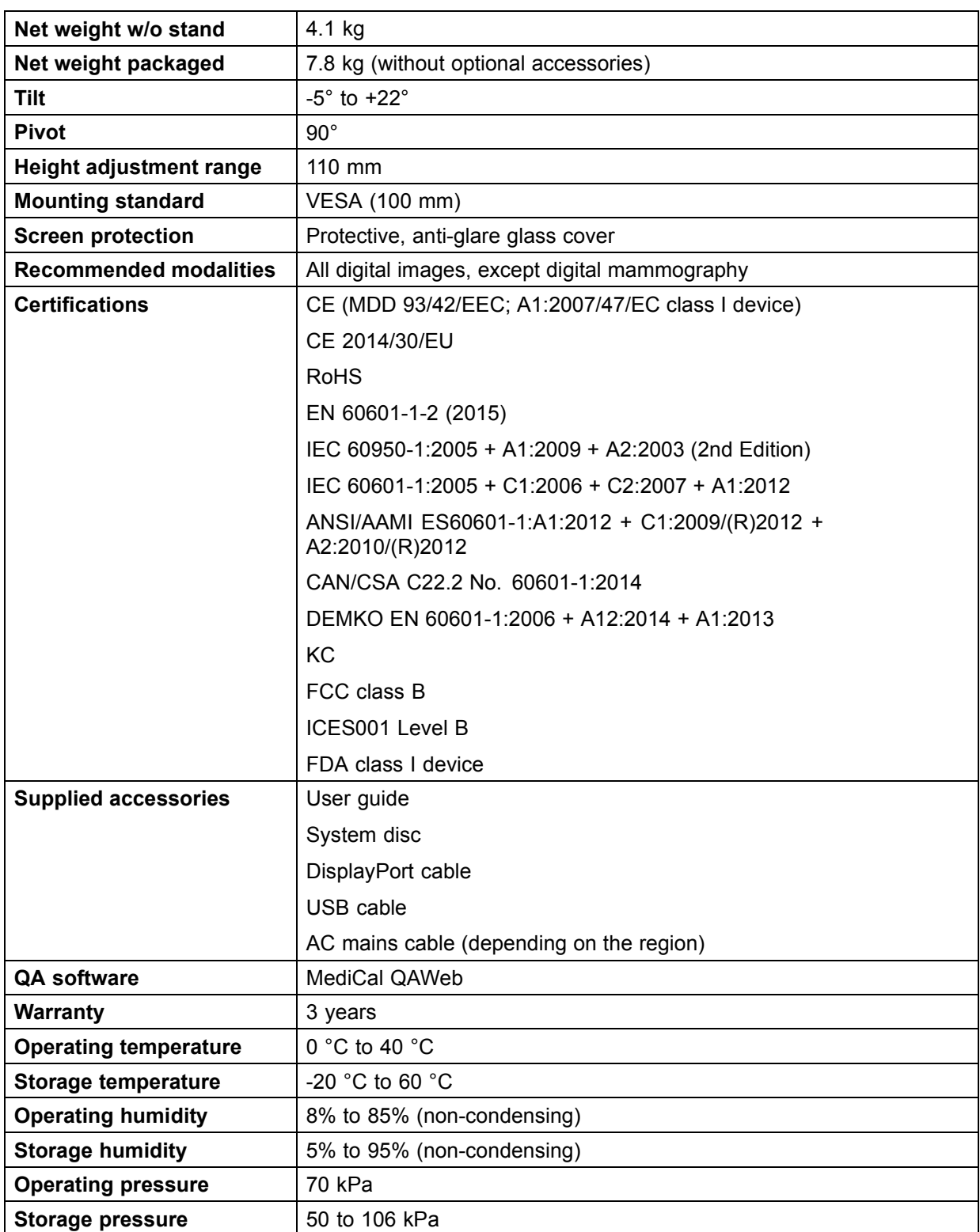